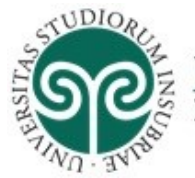

UNIVERSITÀ DEGLI STUDI **DELL'INSUBRIA** 

## **IRInSubria - Modulo Resource Management (RM)**

## **Terza Missione – Public Engagement**

L'inserimento delle schede riguardanti iniziative di Terza Missione – Public Engagement è in carico al Responsabile scientifico.

Per ogni scheda, i Responsabili possono indicare un Delegato alla compilazione, che potrà agire in sua vece.

Le informazioni inserite vengono validate dalla Commissione AiQUAR, organismo dipartimentale preposto a tale attività. In caso di mancata approvazione, ai Responsabili arriverà una notifica.

## **Accesso ad IRInSubria – Modulo RM**

Per poter accedere alla compilazione/modifica delle informazioni relative al Public Engagement è necessario raggiungere la pagina di IRInSubria [\(https://irinsubria.uninsubria.it\)](https://irinsubria.uninsubria.it/) ed effettuare "Login" mediante il bottone in altro a destra (Figura 1).

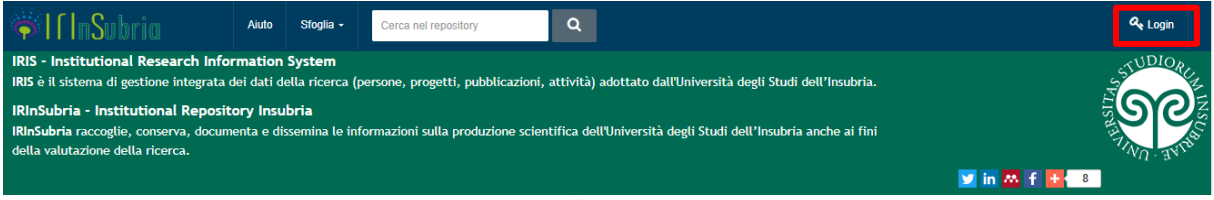

*Figura 1*

Inserire quindi username e password (credenziali di posta elettronica) utilizzati per l'accesso a tutti i servizi dell'Ateneo nella schermata di autenticazione (Figura 2).

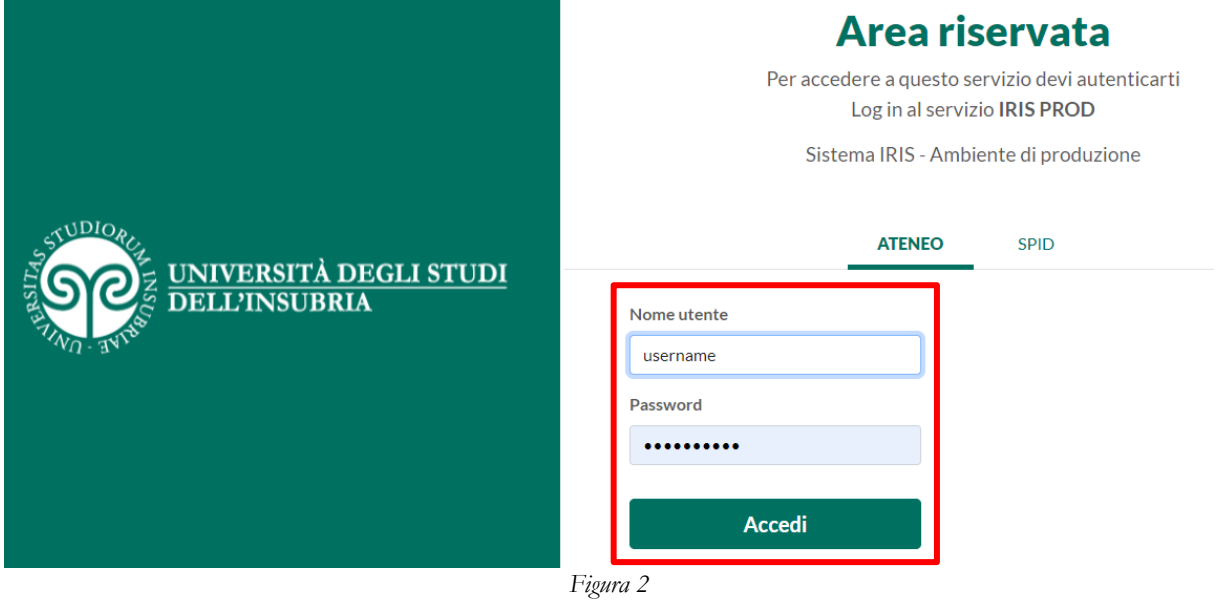

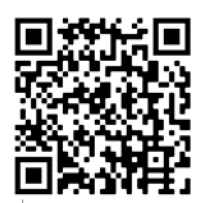

Via Ravasi, 2 – 21100 Varese (VA) – Italia Tel. +39 0332 21 9101-9102-9103 Email: [help.iris@uninsubria.it](mailto:help.iris@uninsubria.it) – PEC: [ateneo@pec.uninsubria.it](http://www4.uninsubria.it/on-line/home/articolo2014.html) Web: [www.uninsubria.it](http://www.uninsubria.it/) P.I. 02481820120 - C.F. 95039180120 **Chiaramente Insubria!**

Piano II Uff. 2.019.0

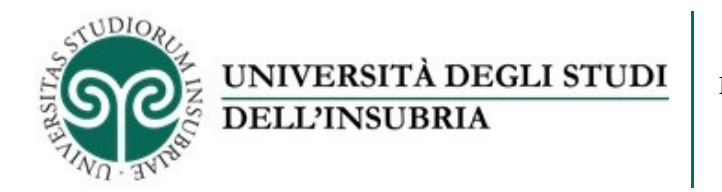

Le iniziative di Public Engagement (PE) vengono censite nella sezione "Terza Missione – Public Engagement" del menù, presente nella parte sinistra della propria pagina personale di IRIS (Figura 3).

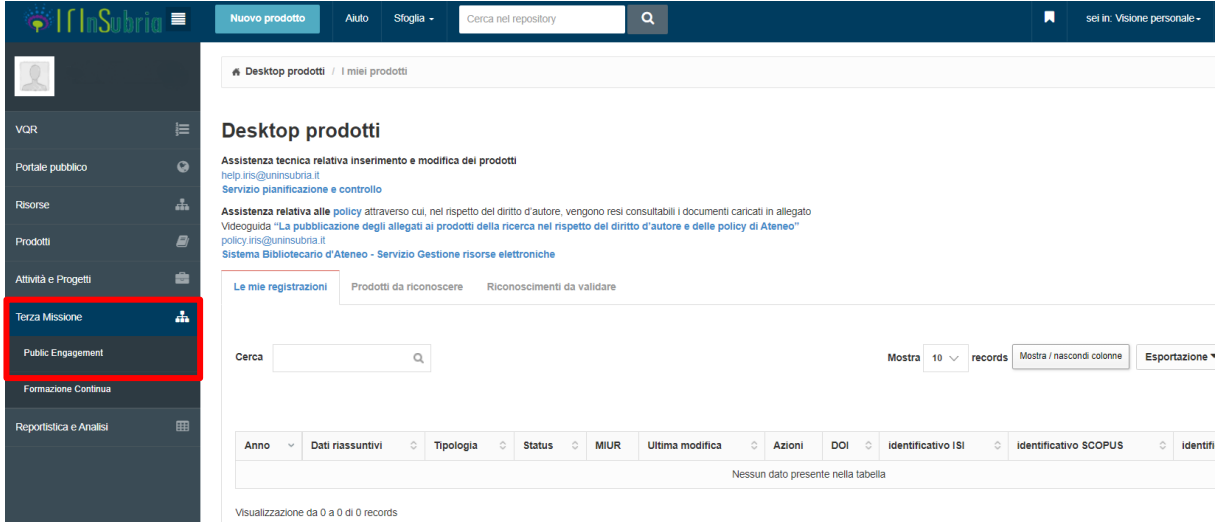

*Figura 3*

La schermata propone una finestra di ricerca delle iniziative già inserite, che possono essere filtrate per tipologia, iniziativa (personale o istituzionale), titolo, anno e stato (approvato, bozza, non ammesso e valutazione). Per modificare i dati di iniziative in stato bozza, cliccare sull'apposito

 $\text{tasto}$   $\begin{array}{c} \cdot \bullet \\ \hline \end{array}$ : si aprirà una tendina con "Operazioni – Modifica."

È possibile inserire una nuova iniziativa di PE, cliccando sull'apposito tasto in alto a sinistra (Figura 4).

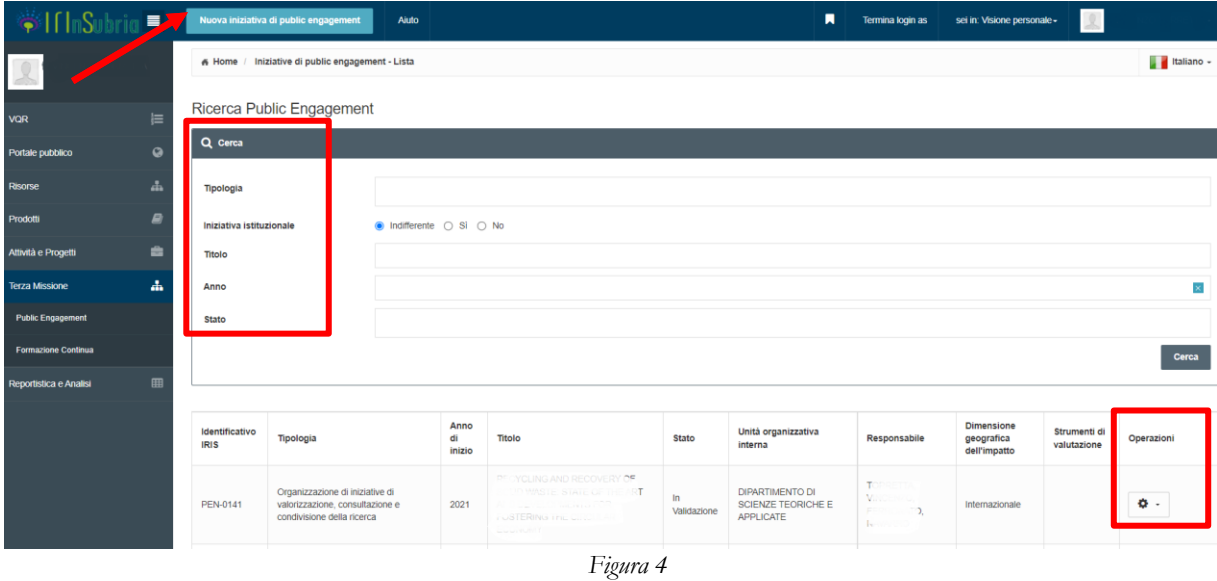

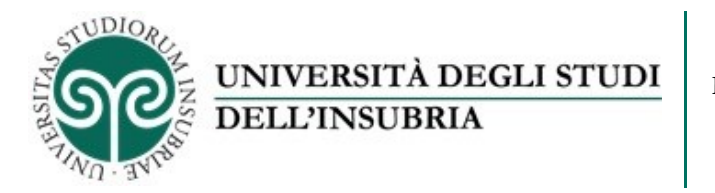

Dalla finestra proposta compilare le voci "Tipologia prevalente", "Titolo attività" e "Data" del nuovo PE e salvare con l'apposito tasto "Salva" posto in basso a destra (Figura 5).

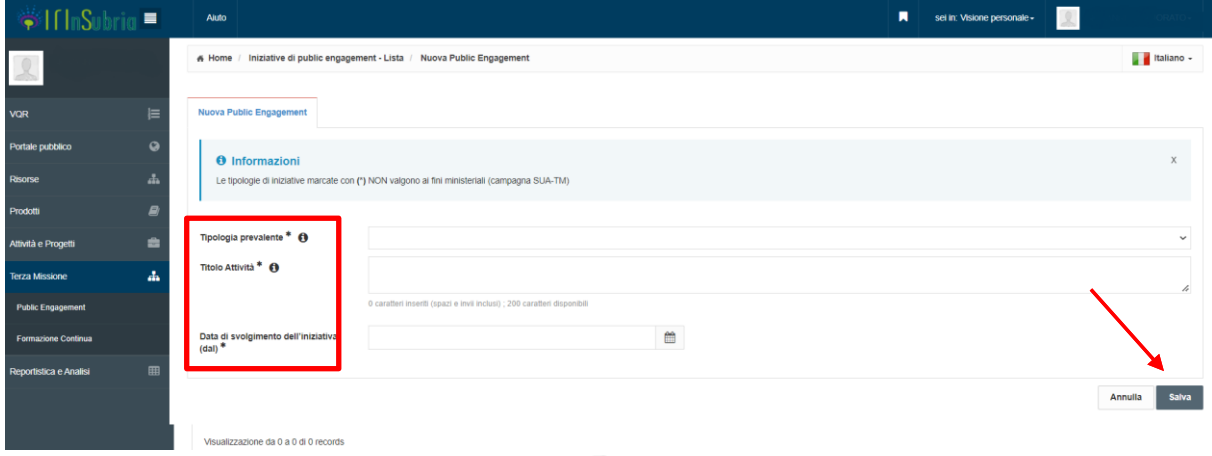

*Figura 5*

Il nuovo PE è stato creato. Ora occorre compilare le informazioni di dettaglio che sono raggruppate in diversi pannelli per argomento (Figura 6).

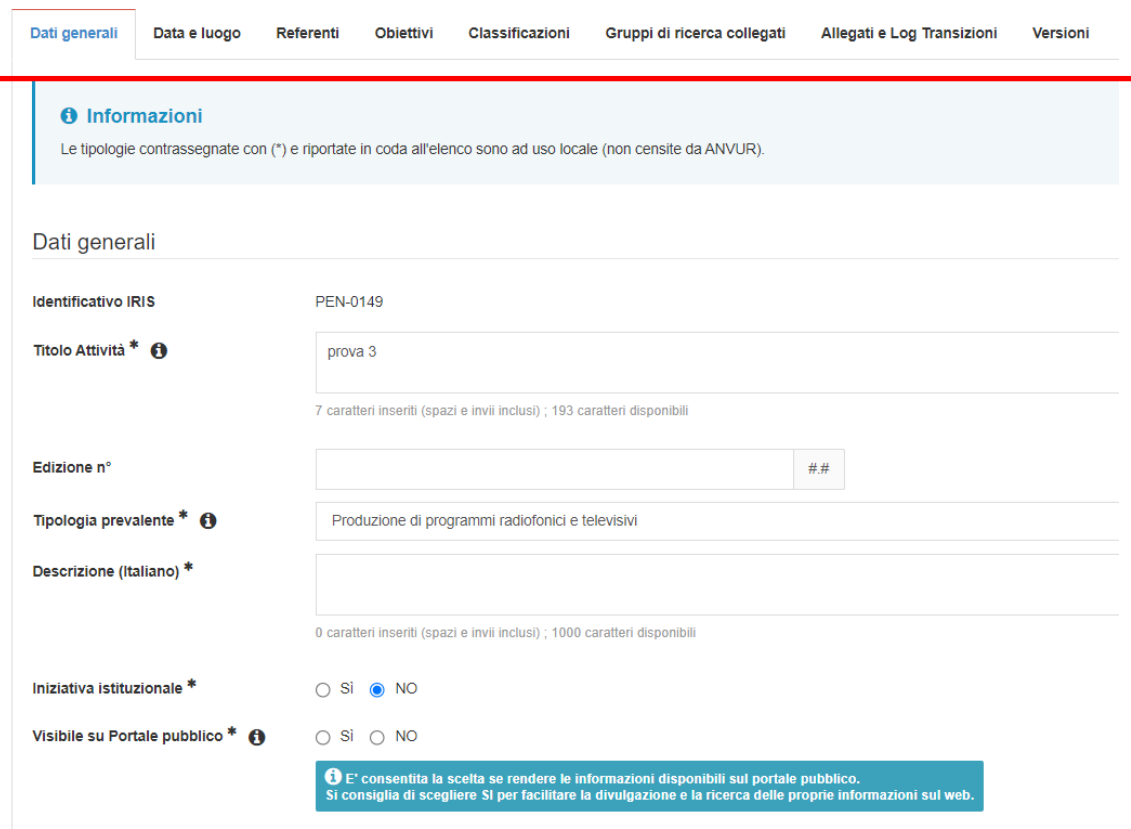

*Figura 6*

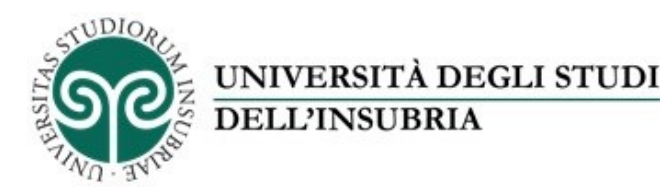

Il primo pannello – **Dati Generali** raccoglie le informazioni principali, utili anche a classificare l'iniziativa in base alle categorie di PE definite dall'ANVUR.

In particolare, in seguito vengono specificati meglio alcuni campi:

- Tipologia: vengono indicate le categorie di PE indicate nelle ultime linee guida TM/IS. Le tipologie contrassegnate con (\*) e riportate in coda all'elenco sono ad uso locale (non censite da ANVUR), non essendo più considerate da ANVUR come iniziative istituzionali di PE, ma se il Dipartimento lo ritiene è comunque possibile una loro ricognizione come iniziative individuali. È prevista la possibilità di indicare una tipologia secondaria, oltre a quella principale.
- Iniziativa istituzionale: per iniziativa istituzionale si intende un'iniziativa che prevede il coinvolgimento diretto del Dipartimento, per la quale esiste un documento amministrativo che lo attesti. In questo caso, è obbligatorio inserire il documento nel pannello "Allegati e Log Transizioni" (settimo pannello). Diversamente, deve essere valorizzato "NO" e verrà considerata iniziativa personale del docente, purché risulti l'affiliazione al Dipartimento o all'Ateneo.

**Importante**: a seconda che si tratti di iniziativa istituzionale o iniziativa personale, occorre nella **scheda Referenti** indicare il diverso ruolo del Dipartimento e del Responsabile scientifico (vedi istruzioni terzo pannello).

- Visibilità sul portale pubblico: serve per dare il consenso a una futura pubblicazione delle informazioni.
- Categorie secondarie: è possibile classificare l'evento indicando una categoria secondaria.
- Iniziative padre collegate: è possibile concatenare altre iniziative già presenti in IRInSubria tramite il "pulsante più": si apre una scheda di inserimento con un campo di ricerca autocompilante.

Al termine della compilazione di ogni pannello occorre cliccare in fondo alla pagina su "Salva a vai alla pagine Successiva" o "Salva a vai alla pagine Precedente", affinché i dati vengano salvati (Figura 7).

« Salva e vai alla pagina Precedente **A** Salva e vai al dettaglio Salva e vai alla pagina Successiva > Salva e invia in "In Validazione"

*Figura 7*

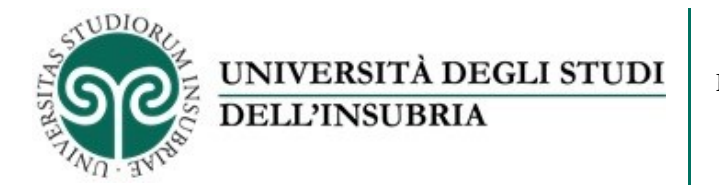

Nel secondo pannello – **Data e luogo** va indicato quando e dove si è svolta l'iniziativa, evidenziando l'eventuale periodicità: selezionare la spunta su "Evento periodico" ed indicare con la tendina la frequenza con cui si ripete (settimanale, mensile, annuale…) (Figura 8).

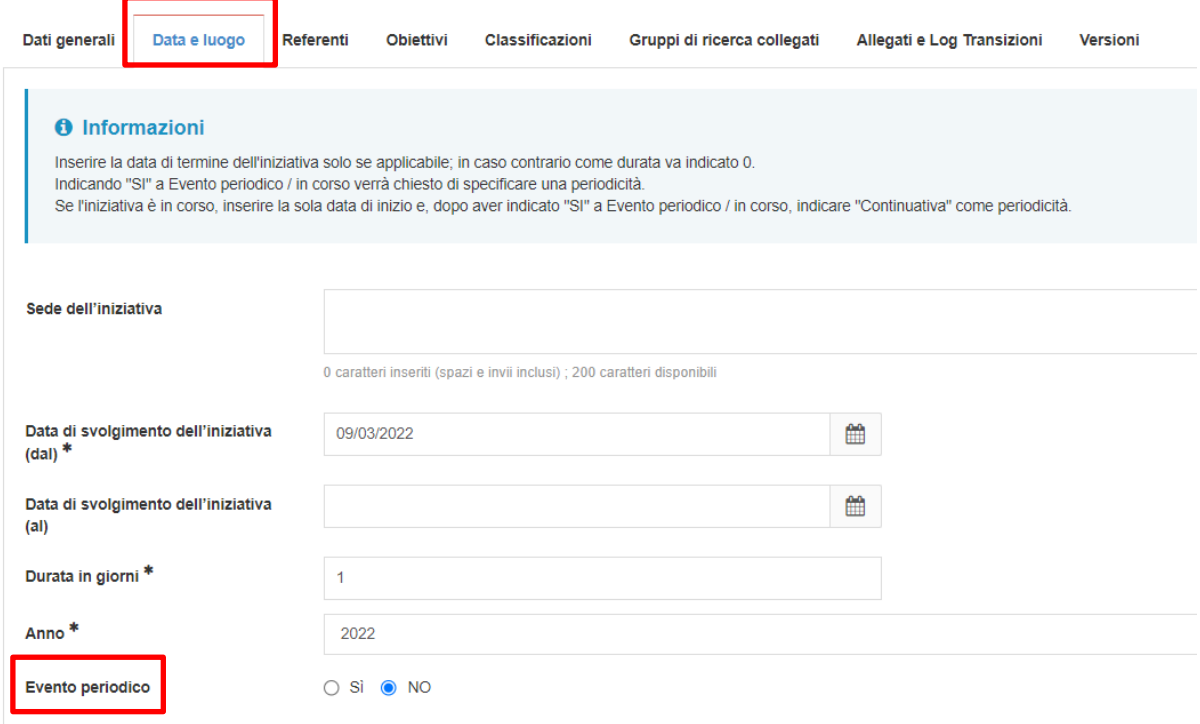

*Figura 8*

Il terzo pannello – **Referenti** contiene le informazioni su:

- Dipartimento di riferimento:
	- nel caso di **"Iniziative personali"** inserire il Dipartimento di afferenza specificando come ruolo del Dipartimento "Afferenza del responsabile/partecipante" (è possibile inserire altri Dipartimenti come "partecipante") (Figura 9).

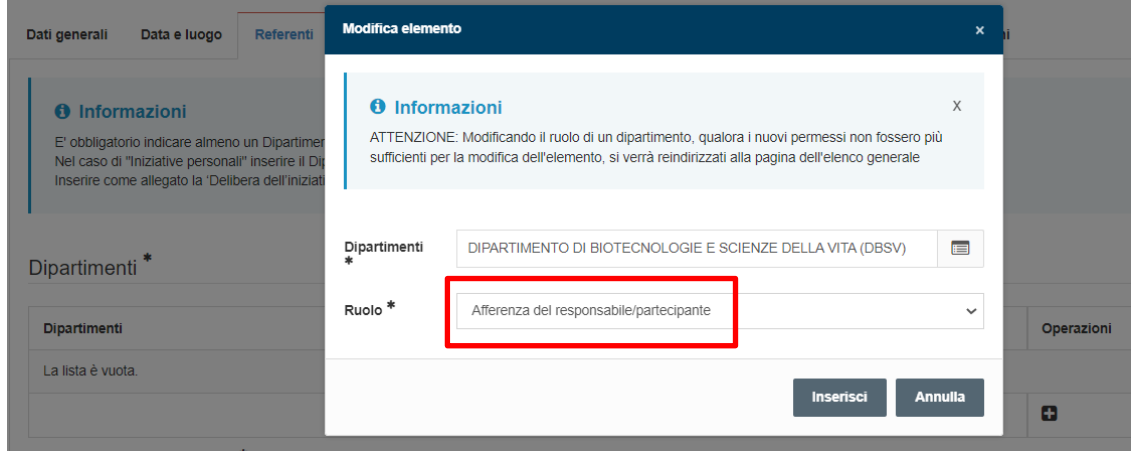

*Figura 9*

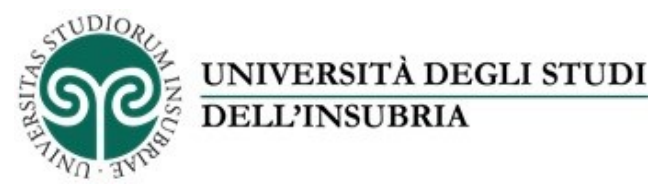

- Nel caso di **"Iniziative istituzionali"**, il Dipartimento andrà valorizzato con il ruolo di "Coordinatore/Organizzatore" (Figura 10).

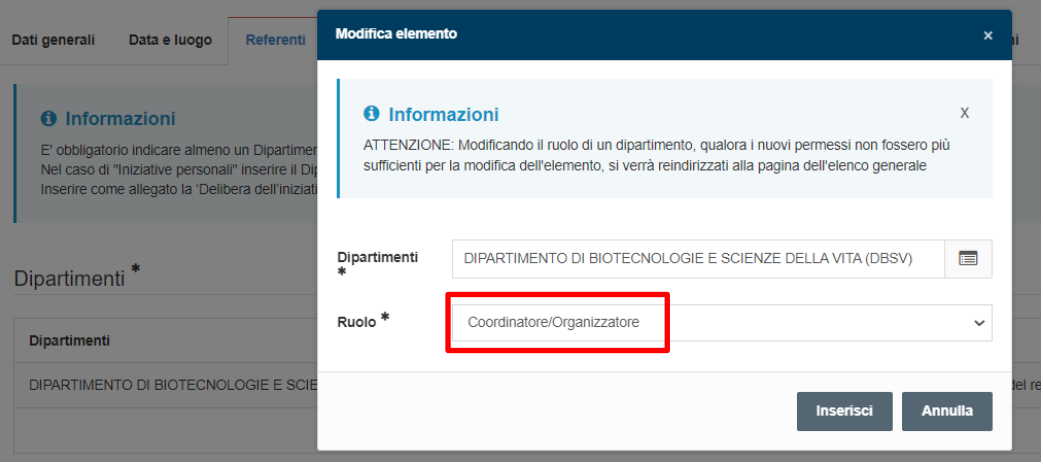

- *Figura 10*
- Responsabili scientifici: - nel caso di **"Iniziative personali"** indicare il nome del Docente come "Organizzatore" (Figura 11).

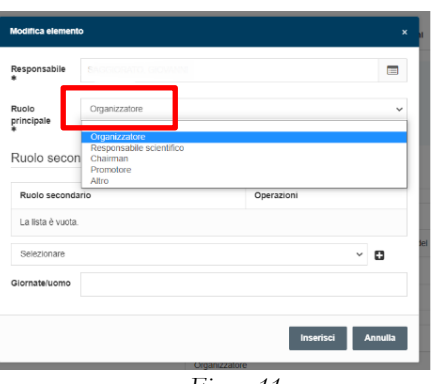

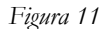

- nel caso di **"Iniziative istituzionali"** occorre indicare il nome del Docente come "Responsabile scientifico" (Figura 12).

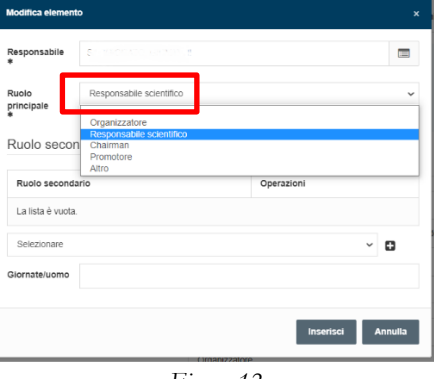

*Figura 12*

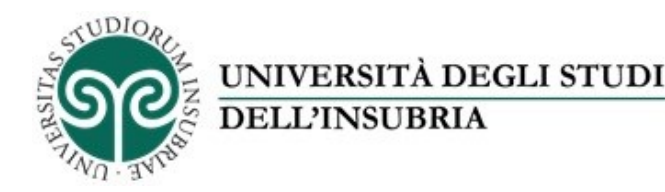

- Delegato alla compilazione: è possibile identificare un delegato alla compilazione.
- Enti/aziende partner: l'inserimento di co-organizzatori esterni va effettuato richiamandoli dall'anagrafica. Se l'ente/azienda non è presente, va attivata la richiesta di inserimento in anagrafica a [help.iris@uninsubria.it](mailto:help.iris@uninsubria.it) tramite l'apposita procedura che propone il sistema. È comunque possibile completare la scheda e inserire l'informazione anche in un secondo momento, una volta ricevuto l'avviso di inserimento in anagrafica.
- Personale esterno: campo testuale in cui indicare l'eventuale coinvolgimento di personale afferente ad altre organizzazioni.
- Studenti coinvolti: campo numerico.
- Terzo settore e promotori: campo testo libero.

Il quarto pannello – **Obiettivi** contiene elementi che riguardano: (Figura 13)

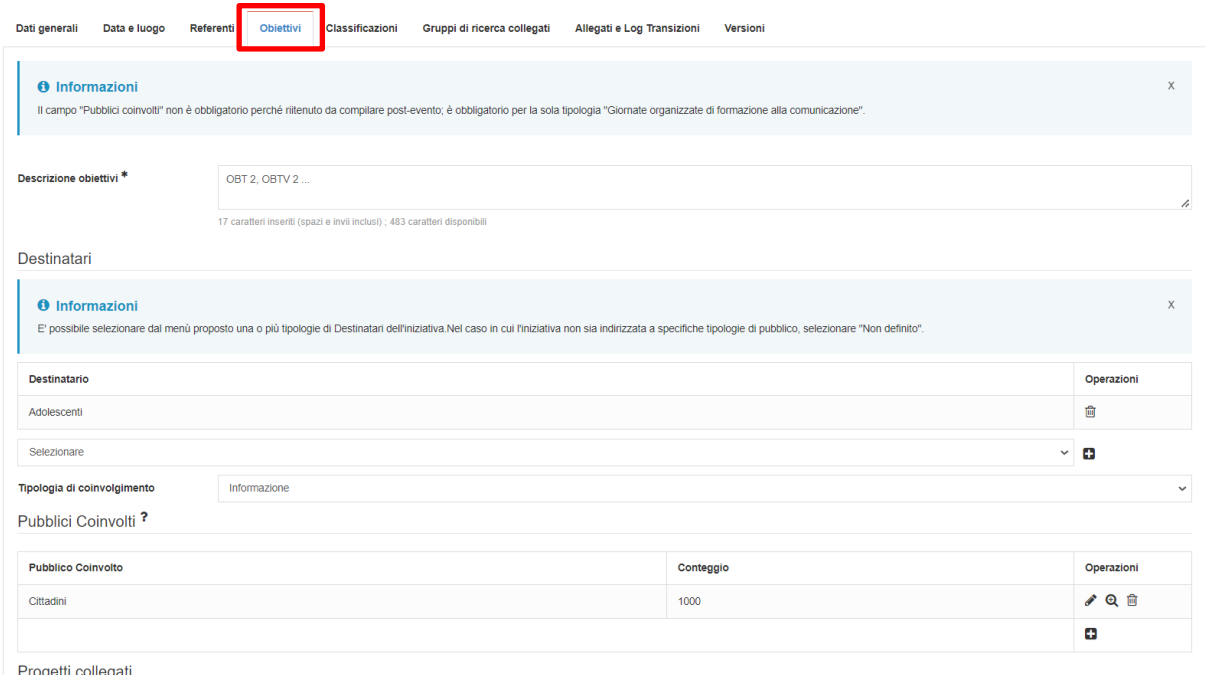

*Figura 13*

- Descrizione obiettivi: campo di testo per descrivere l'evento
- Destinatari: tipologia e tipo di coinvolgimento
- Pubblici coinvolti: tipologia di pubblico effettivamente coinvolto e relativi dati numerici
- Impatto stimato: dimensione geografica e impatto stimato (campo testuale) campi obbligatori
- Progetti collegati: inserire nel caso i progetti collegati all'evento (campo auto-compilante)
- Indicatori di impatto: è possibile valorizzare alcuni indicatori di impatto, definiti dalla Commissione PE (possono in parte coincidere con dati già richiesti per altri campi, ad esempio relativi alla valutazione)

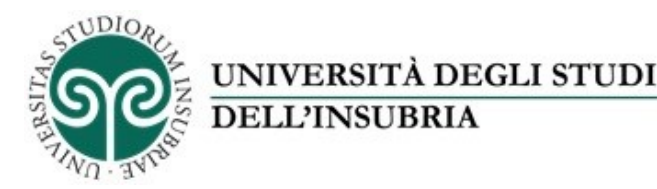

- Valutazione: indicare eventualmente gli strumenti utilizzati tra quelli proposti, con una descrizione più dettagliata e il risultato ottenuto per ciascuno strumento
- Finanziamenti: budget complessivo, tipologia di finanziamenti esterni e relativo ammontare
- Link a siti web: indicare le pagine web relative all'iniziativa

Il quinto pannello – **Classificazioni** contiene elementi utili a classificare l'iniziativa rispetto a diverse categorizzazioni e permette di indicare parole chiave, a partire da un "dizionario" comune automaticamente alimentabile. Al momento la "tipologia personalizzata" non è mappata (Figura 14).

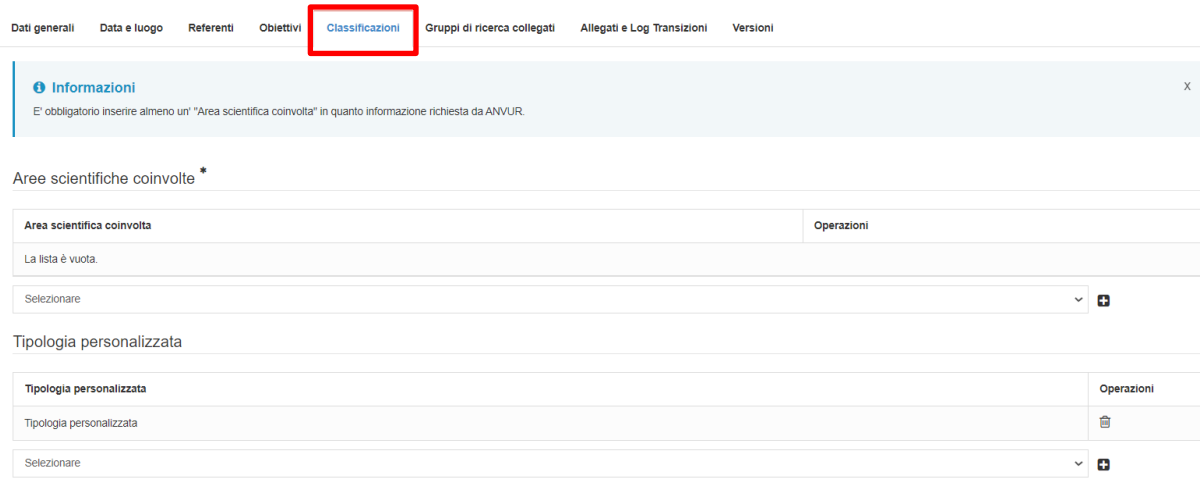

*Figura 14*

Il sesto pannello – **Gruppi di ricerca** riporta l'elenco degli eventuali gruppi di ricerca coinvolti nell'attività censita.

Gli **ultimi due pannelli** sono di tipo tecnico. È importante segnalare che nel pannello "Allegati e Log Transizioni" va obbligatoriamente inserita come allegato la delibera dell'iniziativa, nel caso di iniziativa istituzionale. È inoltre utile allegare altro materiale, come ad esempio:

- locandina dell'iniziativa
- questionari di valutazione e relative analisi
- riferimenti alle pubblicazioni collegate all'evento

Al termine della compilazione, il Responsabile scientifico invierà in approvazione l'iniziativa, cliccando sul tasto a fondo pagina "Salva e invia in validazione" (Figura 15).

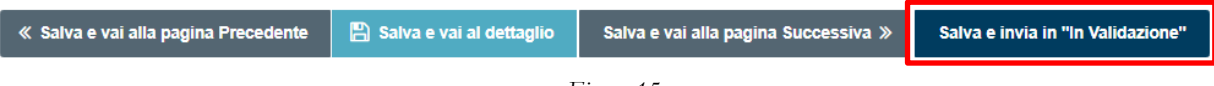

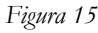

La procedura di validazione è a cura della Commissione AiQUAR. In caso negativo, verrà inviata notifica al Responsabile scientifico. Per eventuali integrazioni delle informazioni necessarie per la validazione, la scheda potrà essere riportata in stato di bozza, con notifica al Responsabile scientifico.

Una volta approvato l'evento, è ancora possibile apportare delle modifiche, cliccando sul tasto "Operazioni – Salva e invia in Riaperto" e poi nuovamente in "approvato".